# PVS Anleitung Aktualisierung des Programmes (Update)

Bearbeiter: Dr. Klopfer, Klopfer Software GmbH, Tel. 0351 / 259 66 29, support@Klopfer-Software.de Version: 2019-05-13

## **Vorbemerkungen**

Das vorliegende Dokument beschreibt die Schritte, die bei einer Programm-Aktualisierung des PVS durchzuführen sind. Es wendet sich an die IT-Verantwortlichen der anwendenden Institutionen.

Wenn Sie Ihr System mit der neuesten Version aktualisieren, so gewährleisten Sie damit, dass Sie über alle möglichen Funktionen und den aktuellen Stand der Qualitätssicherung verfügen.

Mit dem hier beschriebenen Verfahren können Sie keine Erst- oder Neu-Installation des Systems ausführen, sondern lediglich ein bestehendes System aktualisieren.

Das Update ist kumulativ. Das heißt, dass es alle notwendigen Schritte ausführt, um Ihr System unabhängig von der bei Ihnen zurzeit vorhandenen Version auf den neuesten Stand zu bringen.

Ihr System muss auf die Ausführung von Programmaktualisierungen durch den Anwender vorbereitet sein. Wenden Sie sich an den Hersteller, wenn Sie nicht wissen, ob dies der Fall ist.

Das Update-Verfahren wird von einem komfortablen Assistenten unterstützt; es werden keine Fachkenntnisse aus dem Anwendungsbereich des Programmes erwartet.

#### Wichtig:

- Um die Software-Aktualisierung erfolgreich durchzuführen, benötigen Sie Schreibrechte in den Zielordnern der Programm- und der Vorlagendateien und ein Administrator- oder Datenbankbesitzer-Login auf dem Datenbank-Server.
- Sichern Sie vor der Ausführung des Updates unbedingt die Datenbank der Anwendung.
- Bitten Sie vor der Ausführung des Updates alle Benutzer, die Anwendung zu verlassen.

## **Ablauf**

## **Download der Update-Datei**

Das jeweils aktuelle Update wird auf der Internetpräsenz der Firma Klopfer Software GmbH unter der Adresse www.klopfer-software.de/personal/support/aktuellersoftwarestand bereitgestellt:

## PVS-Programm: Version 2019-05-09

Es werden die Versionen 2008, 2012, 2014, 2016 und 2017 des Microsoft SQL Servers unterstützt. Voraussetzung für den Datenbankzugriff aus der PVS-Anwendung heraus ist die Installation des Microsoft SQL Native Clients für den SQL Server (SNC) auf jeder Arbeitsstation, den Microsoft kostenfrei anbietet. Sie müssen den SQL Native Client bereits vor der Aktualisierung des PVS installieren, weil dafür eine Datenbankverbindung erforderlich ist. Kontaktieren Sie uns, wenn Sie Fragen zu diesem Thema haben.

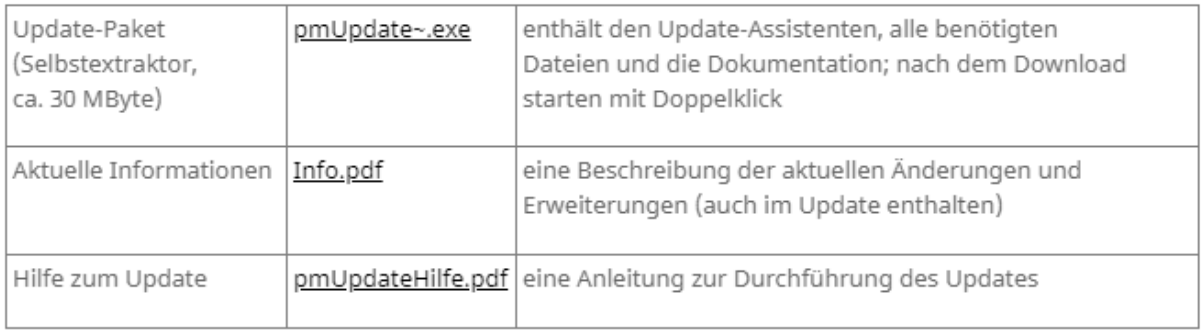

Laden Sie die angebotene Update-Datei in einen temporären Ordner herunter.

## **Start der Software-Aktualisierung**

Starten Sie die Software-Aktualisierung durch Doppelklick auf die heruntergeladene Update-Datei. Es erscheint folgende Begrüßungsmaske:

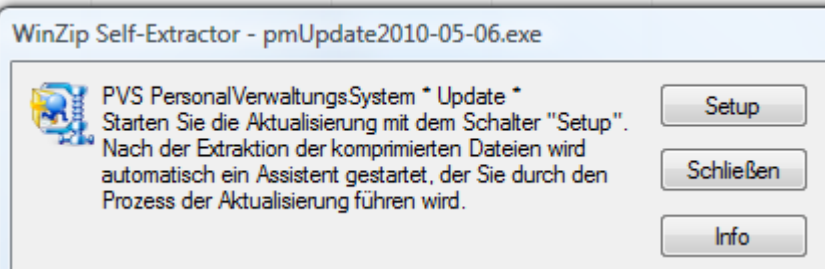

Mit dem Schalter Setup werden die in der Update-Datei enthaltenen Programmdateien entpackt und der Aktualisierungs-Assistent aufgerufen.

Dieser Assistent prüft zunächst die Vollständigkeit und Konsistenz der gelieferten Dateien und begrüßt Sie dann mit einer entsprechenden Information:

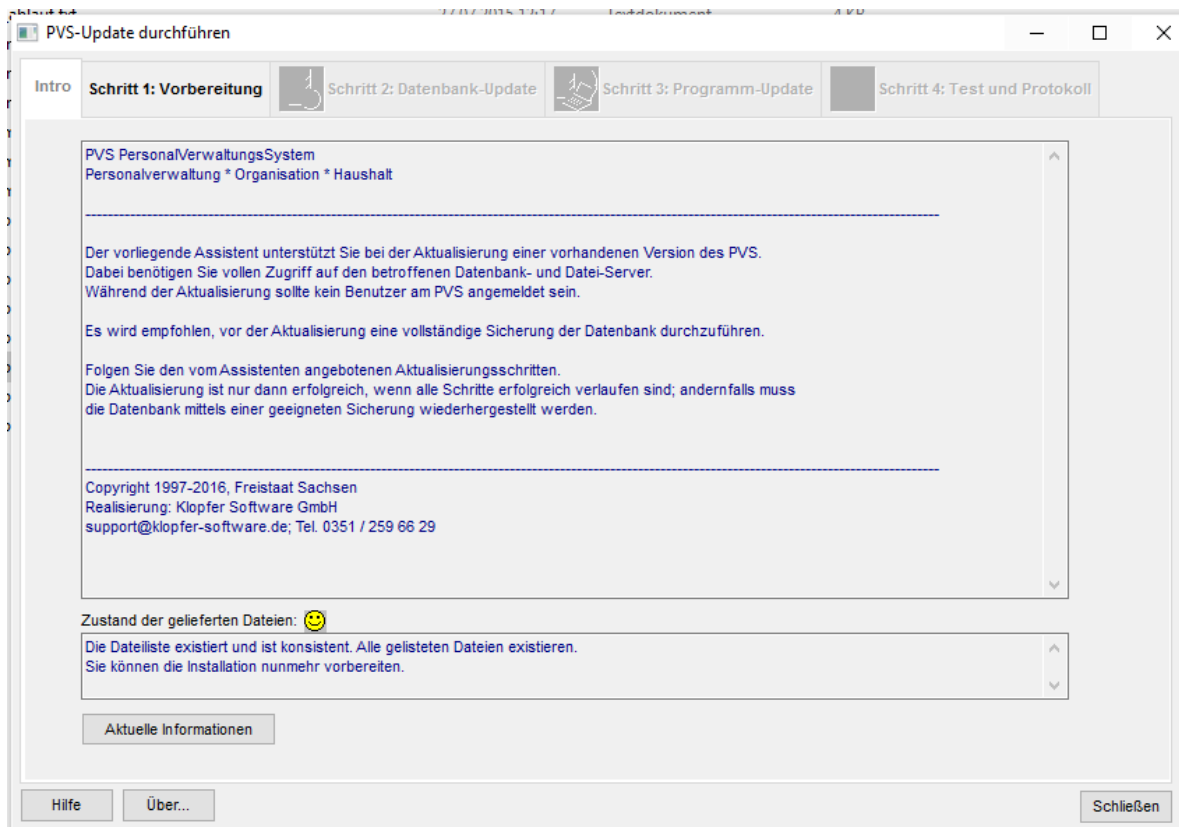

Mit dem Schalter Aktuelle Informationen unteren Bereich der Begrüßungsmaske können Sie eine Word-Datei aufrufen, in der alle im aktuellen Update enthaltenen Programmänderungen und Programmerweiterungen beschrieben sind.

## **Prüfung der Zugriffsrechte**

Um die Software-Aktualisierung erfolgreich durchzuführen, benötigen Sie Schreibrechte in den Zielordnern der Programm- und der Vorlagendateien sowie ein Administrator- oder Datenbankbesitzer-Login auf dem Datenbank-Server. Dies wird im ersten Schritt durch den Assistenten überprüft.

Klicken Sie auf den Aktenreiter Schritt 1: Vorbereitung, um die Prüfung der Zugriffsrechte aufzurufen. Es erscheint folgende Ansicht:

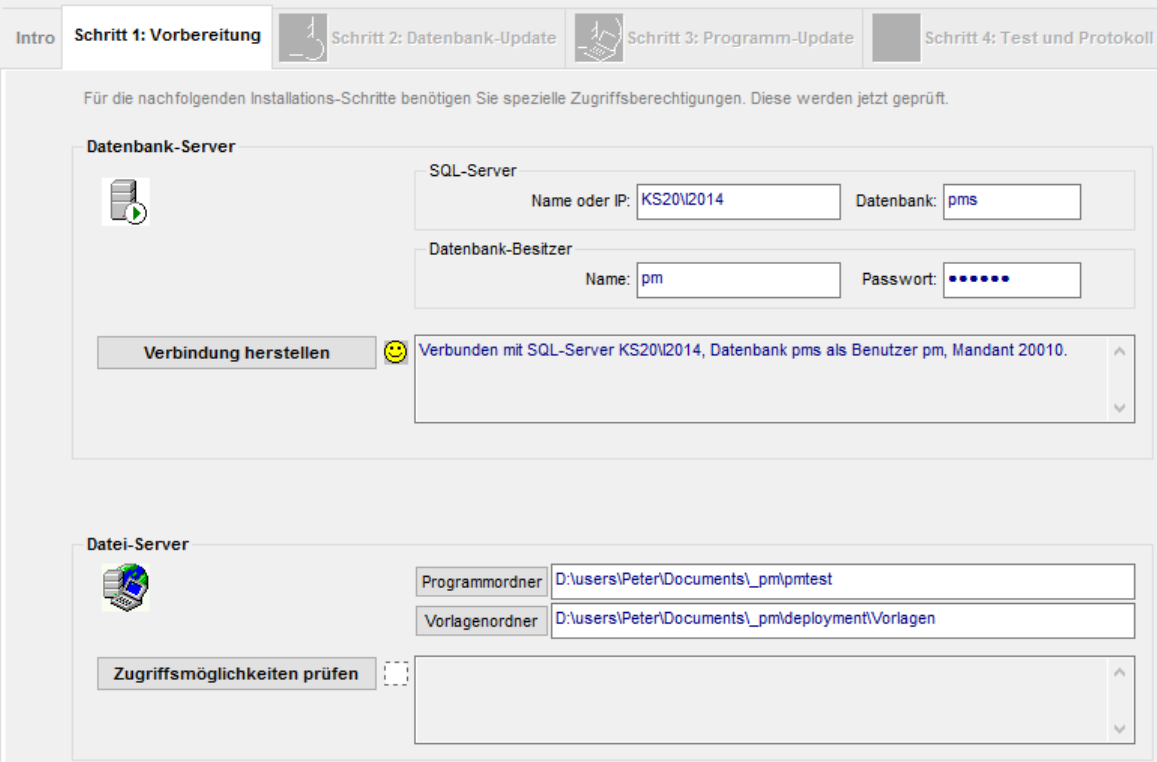

Melden Sie sich zunächst beim Datenbank-Server an. Geben Sie dazu in die angebotenen Felder die folgenden Informationen ein:

- den Namen oder die IP-Adresse des Datenbank-Servers, auf dem das PVS installiert wurde
- den Namen der PVS-Datenbank
- einen Benutzernamen (dieser muss entweder der Systemadministrator sa oder der Besitzer der PVS-Datenbank sein)
- das Passwort des Benutzers

Stellen Sie die Verbindung her (Schalter Verbindung herstellen).

Geben Sie im zweiten Schritt den Programmordner an, in dem die PVS-Programmdateien installiert werden sollen. Mit dem Schalter Programmordner können Sie den Programmordner auch aus der Liste vorhandener Server und Ordner auswählen. Analog verfahren Sie mit dem Vorlagenordner. Sie können wahlweise die UNC-Notation oder einen Laufwerksbuchstaben verwenden. Wenn Sie einen Ordner angeben, der noch nicht existiert, versucht der Assistent nach einer entsprechenden Nachfrage, diesen zu erstellen.

In der Regel sollten Sie in einen Ordner installieren, der bereits eine PVS-Installation enthält. Dabei ist auch gewährleistet, dass nicht mehr benötigte Dateien früherer Version durch die Installation entfernt werden. Außerdem bleibt dabei die vorhandene Initialisierungsdatei app.ini unverändert bestehen und kann in gleicher Form weiter verwendet werden. Wenn Sie hingegen in einen leeren Ordner installieren, wird eine Initialisierungsdatei mitgeliefert, die gegebenenfalls noch an Ihre spezifische Umgebung angepasst werden muss (Datenbankserver, Datenbankname usw.). Wenden Sie sich an den Support, falls Sie dabei Unterstützung benötigen.

Prüfen Sie Ihre Zugriffsmöglichkeiten auf die gewählten Ordner (Schalter Zugriffsmöglichkeiten prüfen). Nur wenn Sie über ausreichende Zugriffsmöglichkeiten auf den Datenbank-Server und den Programm- sowie den Vorlagenordner verfügen, können Sie die Software-Aktualisierung fortsetzen.

In diesem Fall wird der Aktenreiter Schritt 2: Datenbank-Update freigegeben.

#### **Datenbank-Aktualisierung**

In aller Regel muss im Zuge der Software-Aktualisierung die bestehende Datenbank aktualisiert werden; dabei handelt es sich um Erweiterungen der Struktur oder von Steuerungsinformationen. Die von den Benutzern erfassten Daten werden dabei nicht verändert.

Wichtig: Erstellen Sie zunächst eine Sicherung Ihrer gesamten Datenbank, bevor Sie die Aktualisierung starten.

Klicken Sie auf den Aktenreiter Schritt 2: Datenbank-Update, um die Datenbank-Aktualisierung aufzurufen. Dabei erscheint folgende Ansicht:

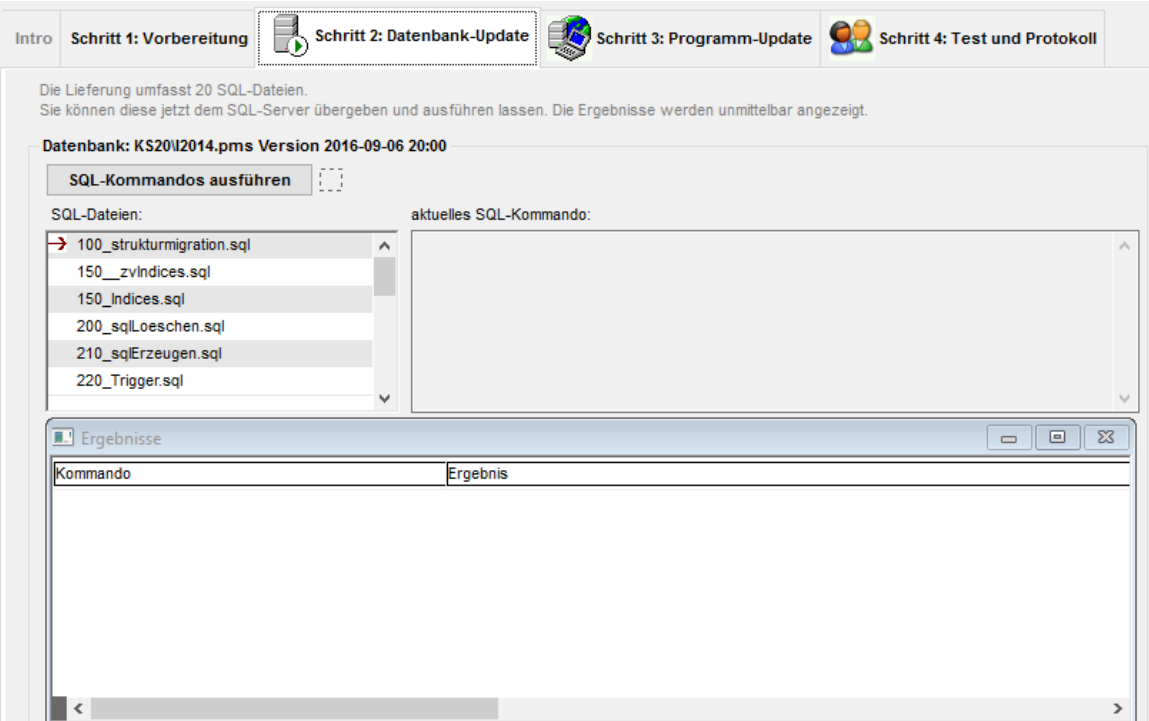

Starten Sie die Datenbank-Aktualisierung mit dem Schalter SQL-Kommandos ausführen.

Die Aktualisierung läuft vollständig automatisch ab.

Die dazu erforderlichen Kommandos sind in einer Reihe von Dateien abgelegt, welche in der Tabelle SQL-Dateien aufgelistet sind. Ein Pfeil weist jeweils auf die gerade in Ausführung befindliche Datei.

Das jeweils gerade ausgeführte Kommando wird im Feld aktuelles SOL-Kommando angezeigt.

In der Tabelle Ergebnisse werden die Rückmeldungen des Datenbank-Servers nach der Ausführung der Kommandos gesammelt. Warten Sie, bis das letzte Kommando ausgeführt ist.

Eventuelle Fehlermeldungen können Sie nicht selbst behandeln; senden Sie stattdessen das Ergebnisprotokoll an die Herstellerfirma (siehe unten).

#### **Programm-Aktualisierung**

Die Software-Aktualisierung geht in aller Regel mit dem Austausch aller zum System gehörigen Programmdateien einher.

Wichtig: Vergewissern Sie sich zunächst, dass das PVS-Programm von keinem Benutzer verwendet wird. Die Programm-Aktualisierung kann nicht erfolgen, solange noch Benutzer mit den Programmdateien arbeiten.

Klicken Sie auf den Aktenreiter Schritt 3: Programm-Update, um die Programm-Aktualisierung aufzurufen. Dabei erscheint folgende Ansicht:

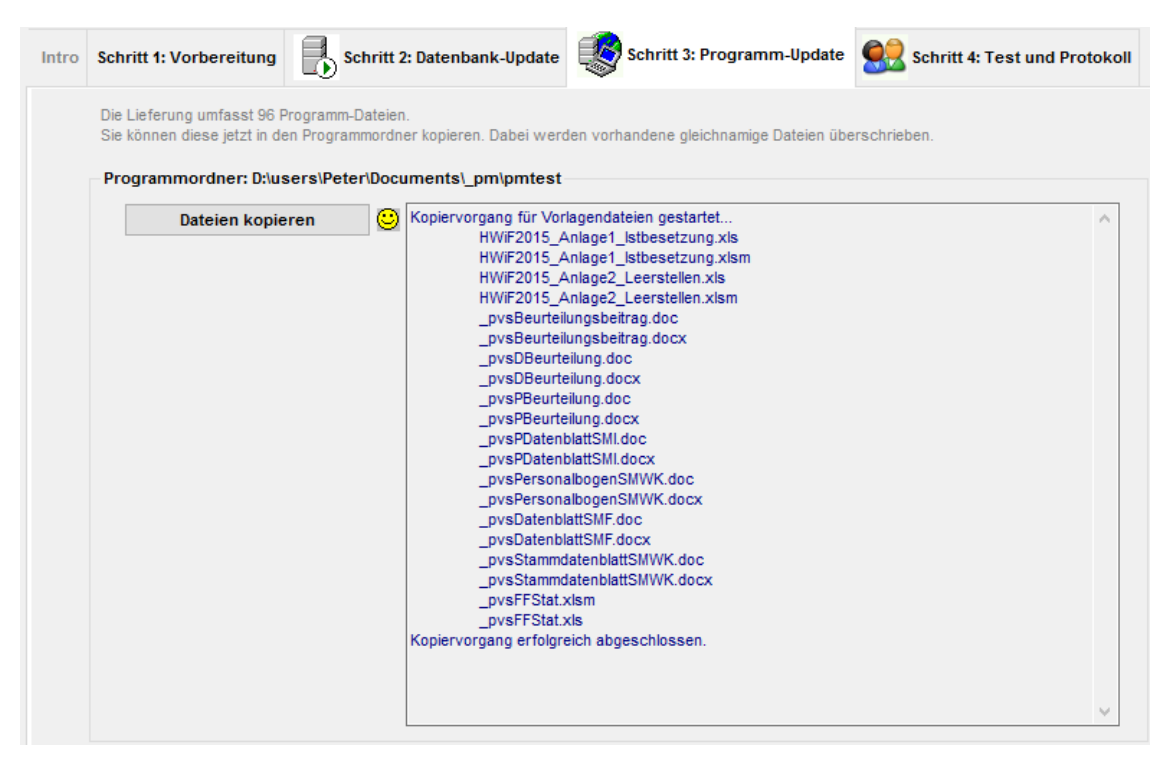

Starten Sie die Programm-Aktualisierung mit dem Schalter Dateien kopieren. Dadurch werden zunächst alle im Programmordner enthaltenen Dateien der Typen DLL, PBD und PBX gelöscht. Anschließend werden die im Update-Paket enthaltenen Programmdateien vom Assistenten in den von Ihnen im Schritt 1 angegebenen Programmordner kopiert. Dabei werden eventuell vorhandene Dateien gleichen Namens überschrieben.

In analoger Weise werden die vom PVS verwalteten Vorlagen für Schreiben und für Auswertungen in den zentralen Vorlagenordner kopiert.

Der Fortschritt der Programm-Aktualisierung wird angezeigt, indem eine Liste aller bereits kopierten Dateien angezeigt wird. Warten Sie, bis der Vorgang abgeschlossen ist.

# **Test und Protokoll**

Nachdem die Datenbank und das Programm aktualisiert wurden, können Sie nunmehr die Lauffähigkeit des aktualisierten Programmes testen und ein Protokoll erstellen. Klicken Sie dazu auf den Aktenreiter Schritt 4: Test und Protokoll. Dabei erscheint folgende Ansicht:

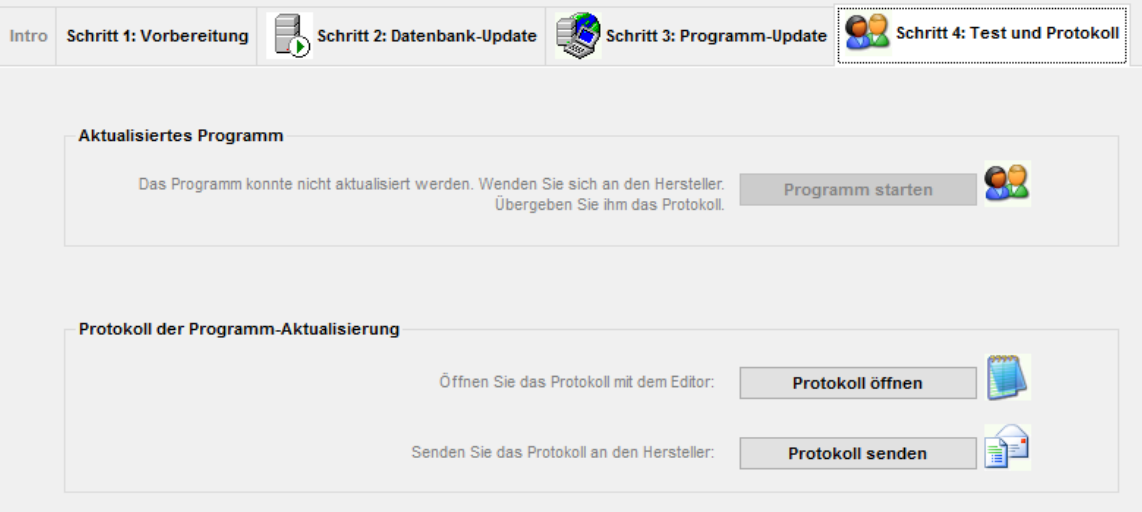

Mit dem Schalter Programm starten rufen Sie das aktualisierte Programm auf. Prüfen Sie seine Lauffähigkeit, bevor Sie die Benutzer über den Abschluss der Aktualisierung informieren.

Mit dem Schalter Protokoll öffnen starten Sie den Windows-Editor mit dem Protokoll der Software-Aktualisierung. Das Protokoll beinhaltet alle wichtigen Einzelaktionen und eventuelle Rückmeldungen der betroffenen Server. Es dient im Fehlerfall zur Aufklärung der Ursachen und hat für Sie lediglich informativen Charakter.

Es wird empfohlen, nach jeder Software-Aktualisierung das Protokoll an die Herstellerfirma zu senden. Klicken Sie dazu einfach auf den Schalter Protokoll senden; dadurch wird eine E-Mail erzeugt und in den Ordner Postausgang Ihres E-Mail-Programmes gelegt. Sie können diese E-Mail von dort aus an die Herstellerfirma senden. Die E-Mail enthält keine weiteren Informationen als das bereits oben beschriebene

Protokoll. Dieses liefert wertvolle Informationen bei Problemen und informiert den Hersteller über die bei Ihnen laufende Version des Systems.

Wenn Sie die E-Mail nicht senden wollen, so sollten Sie wenigstens das Protokoll in einer Datei speichern, damit Sie auf Nachfrage des Herstellers zu seinem Inhalt Auskunft erteilen können. Richten Sie dazu am besten einen gesonderten Ordner ein und versehen Sie den Namen der Protokolldatei beim Speichern mit dem aktuellen Tagesdatum.

Mit der Protokollierung ist die Software-Aktualisierung abgeschlossen. Wenn alle Aktionen ohne Probleme verliefen, ist die neue Version nun einsatzbereit.

Wenn Sie den Aktualisierungs-Assistenten mit dem Befehl Aktionen / Beenden oder Klick auf das Systemmenü schließen, entfernt dieser alle temporär von ihm angelegten Dateien.

Sie können die Software-Aktualisierung jederzeit wiederholen. Das kann jedoch nur dann sinnvoll sein, wenn während der Abarbeitung Probleme auftraten und Sie diese Probleme in Zusammenarbeit mit dem Hersteller inzwischen behoben haben.